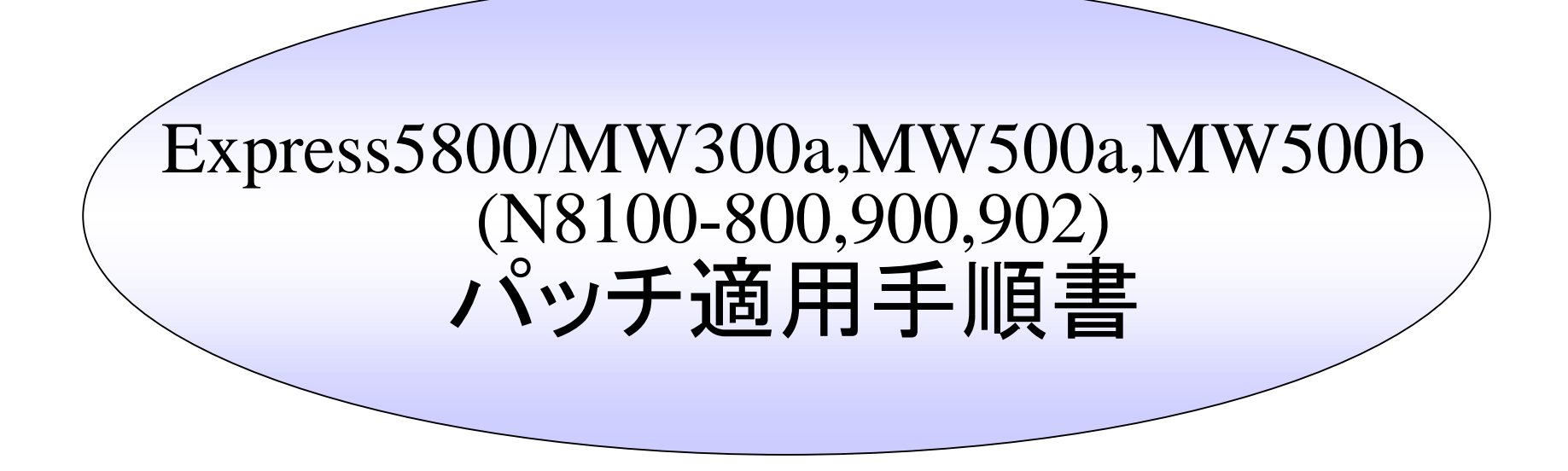

本書は、 Express5800/MW300a,MW500a,MW500b(N8100-800,N8100-900, N8100-902)の運用 /管理者を対象にした、パッチ適用に関する手順書です。 (Management Consoleの使用方法は、マニュアルなどをご覧ください)

2004/9/28 第 3版

NEC

目次目次

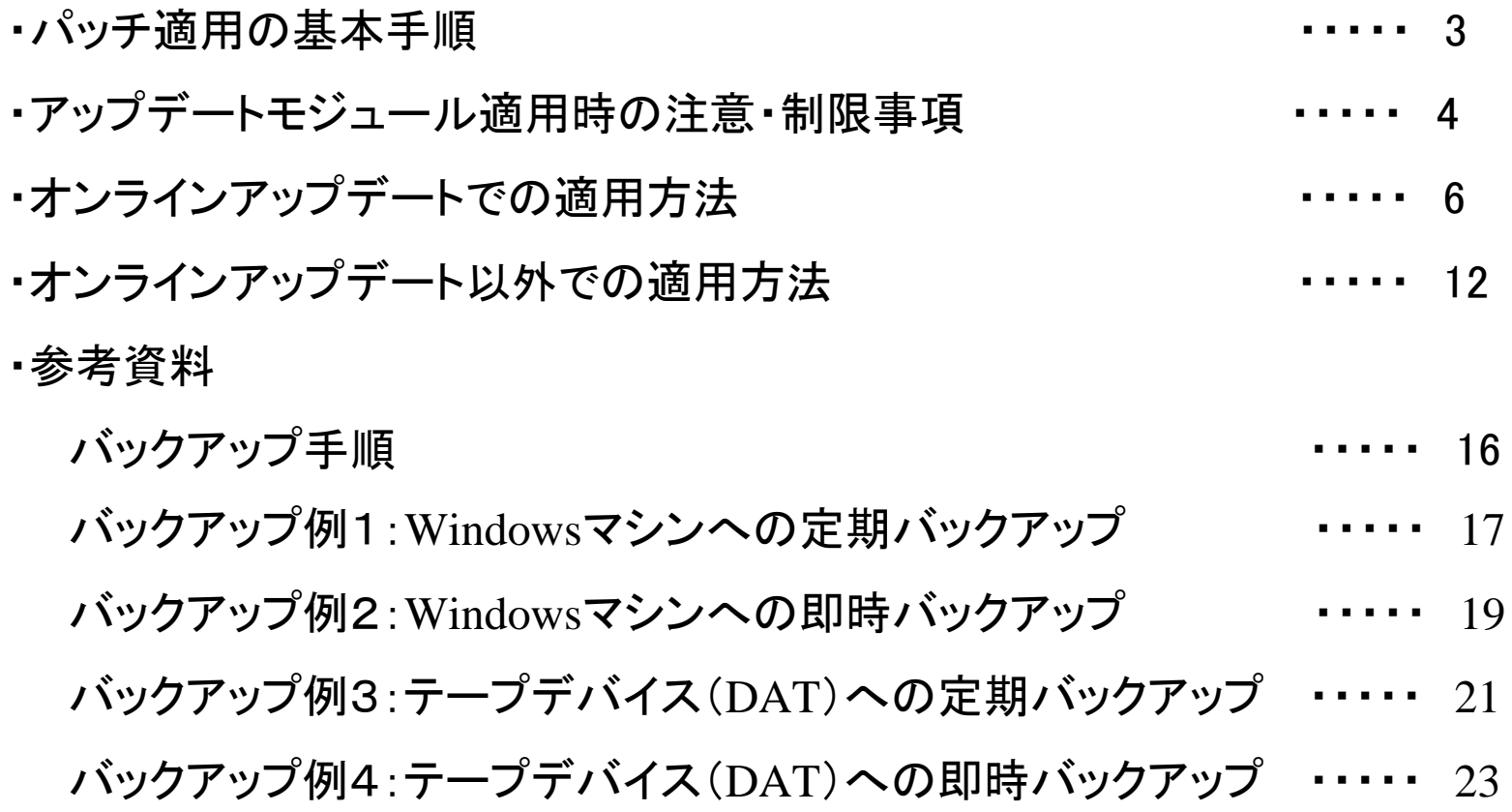

## パッチ適用の基本手順

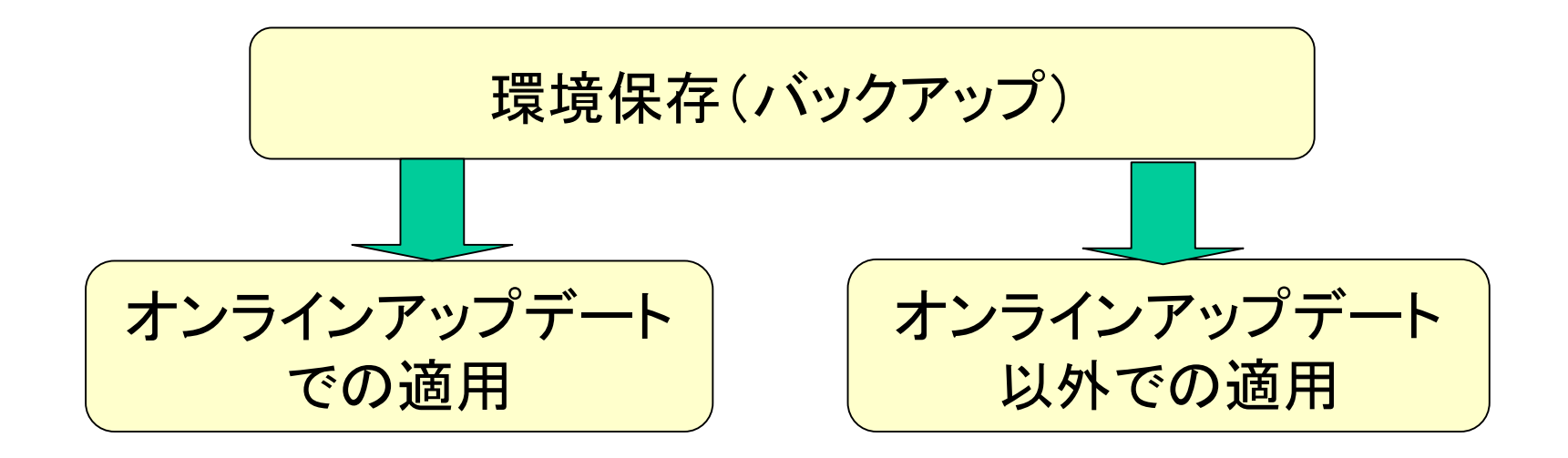

### $\overline{y}$ ップデートモジュール適用時の注意・制限事項(1/2)

(1)共通の注意、制限事項

・アップデートモジュールは、必ず、公開された順番で適用してください。

 お使いの機種により、適用できるアップデートモジュールが異なります。 下記の表から該当する機種に対応したアップデートを適用して下さい。

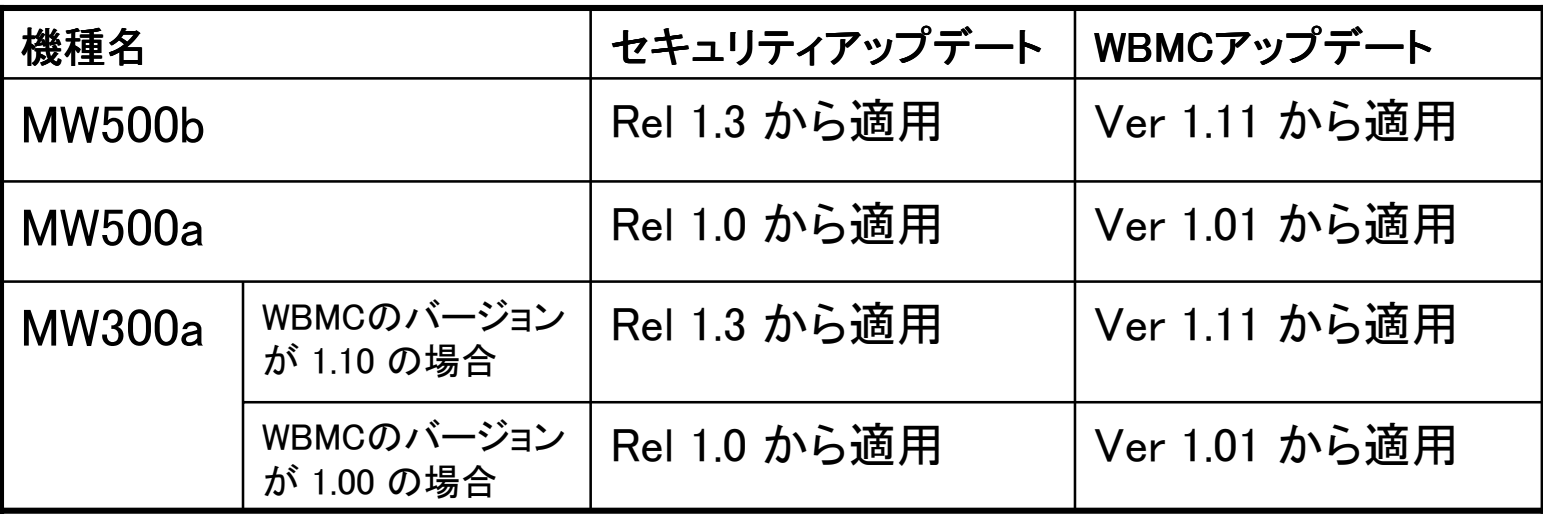

※MW300a は、初期導入後のWBMCのバージョンにより、適用可能なアップデート が異なります。

### $\overline{y}$ ップデートモジュール適用時の注意・制限事項(2/2)

- (2)ロードバランスクラスタ構成での注意・制限事項
	- ・マスタ、スレーブの順で、すべての本装置へ適用して下さい。
	- ・マスタへの適用前に、マスタのManagement Consoleに接続し、 システム>ロードバランス 画面にて、ミラーリング間隔に "NO"を設定して 下さい。
	- ・適用前に、サービス画面の[停止]ボタンにて、各種サービスを停止して下さい。 ※TELNET、FTPサービス以外のサービスについては、再起動によりもとの 起動状態に戻ります。
	- ・適用後に、システムの再起動を行って下さい。
		- ※スレーブの再起動は、マスタが起動した状態で行って下さい。
	- ・すべての本装置へアップデートモジュールを適用後、システム>ロードバラ ンス画面にて、ミラーリング間隔を設定して下さい。
- (3)フェイルオーバクラスタ構成での注意・制限事項
	- ・すべての本装置について稼動サーバに切り替えた状態で適用して下さい。
	- ・オンラインアップデートで適用する場合は、適用後に、稼動サーバの状態の まま、システムの再起動を行って下さい。
		- コマンドで適用する場合は、全ての本装置で適用後に、システムの再起動を 行ってください。
		- 5どちらの場合も、CLUSTERPROマネージャから再起動を行って下さい。

# オンラインアップデートでの適用(1/6)

フェイルオーバクラスタ構成でのオンラインアップデート適用時の注意点 ・CLUSTERPRO のインストール時に登録した、"stop.bat"を最新にして下さい。 最新の場合は、"stop.bat"の先頭が以下のようになっています。

#\*\*\*\*\*\*\*\*\*\*\*\*\*\*\*\*\*\*\*\*\*\*\*\*\*\*\*\*\*\*\*\*\*\*\*\*\*\*\*

----------------------

----------------------

#\* STOP.BAT (Ver2.0) \*

#\*\*\*\*\*\*\*\*\*\*\*\*\*\*\*\*\*\*\*\*\*\*\*\*\*\*\*\*\*\*\*\*\*\*\*\*\*\*\*

Ver2.0 と記載されていない場合は、古い"stop.bat"です。 古い場合には、CLUSTERPRO の製品ホームページから、新しい"stop.bat"を ダウンロードして、古い"stop.bat"と置換して下さい。 置換方法については、CLUSTERPRO の「CLUSTERPRO システム構築ガイド GUI リファレンス」を参照して行って下さい。

# オンラインアップデートでの適用(2/6)

適用可能なアップデートモジュールの一覧を確認します。 Management Console でパッケージをクリックし、[オンラインアップデート]の[アップ デートモジュール一覧]ボタンをクリックして下さい。

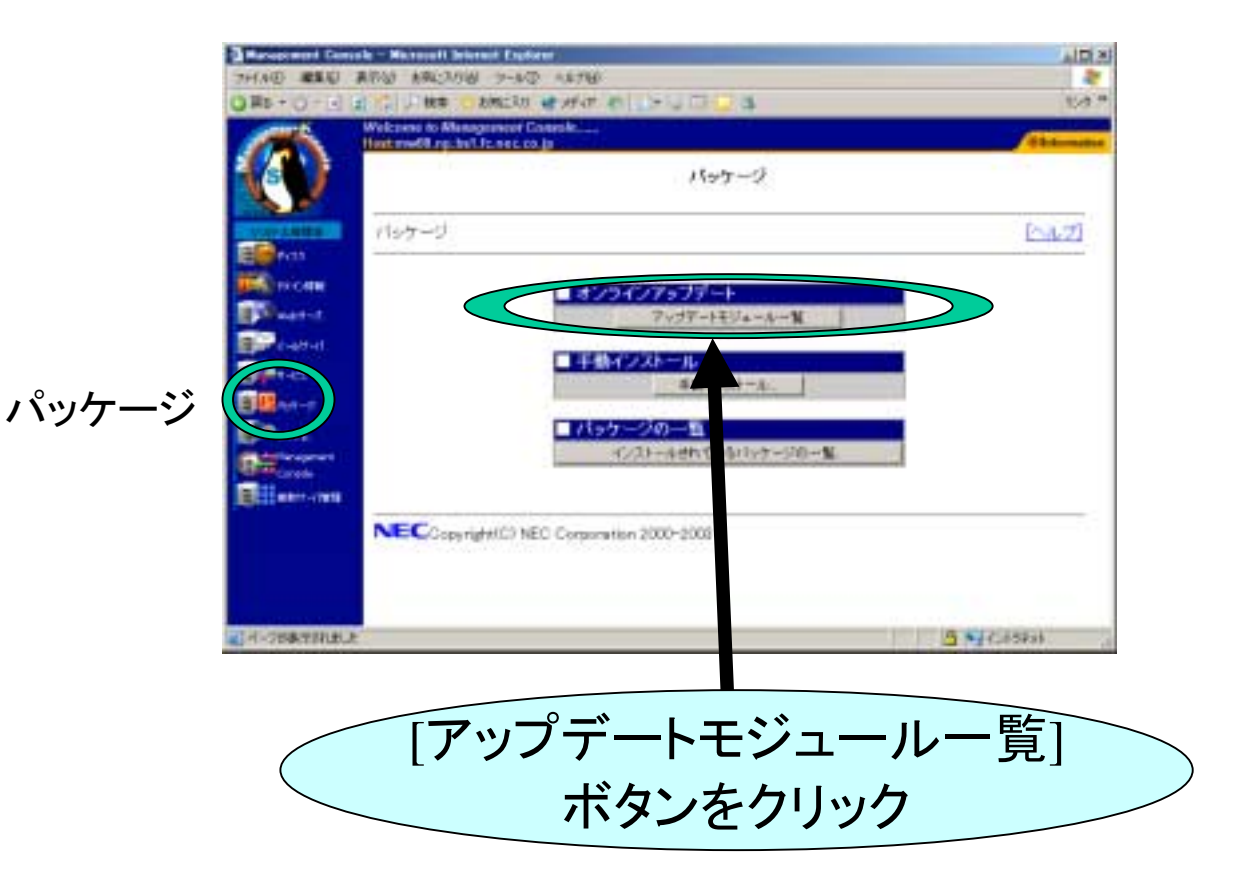

## オンラインアップデートでの適用(3/6)

初めてオンラインアップデートを利用する場合、また公開モジュールの最新情報を 取得する場合は基本サポートビスのサポート契約の認証情報の入力が要求 されます。

セキュリティーアップデートに関してはサポート非契約者にも提供されます。この場 合は[認 証しない]ボタンを 押してください。

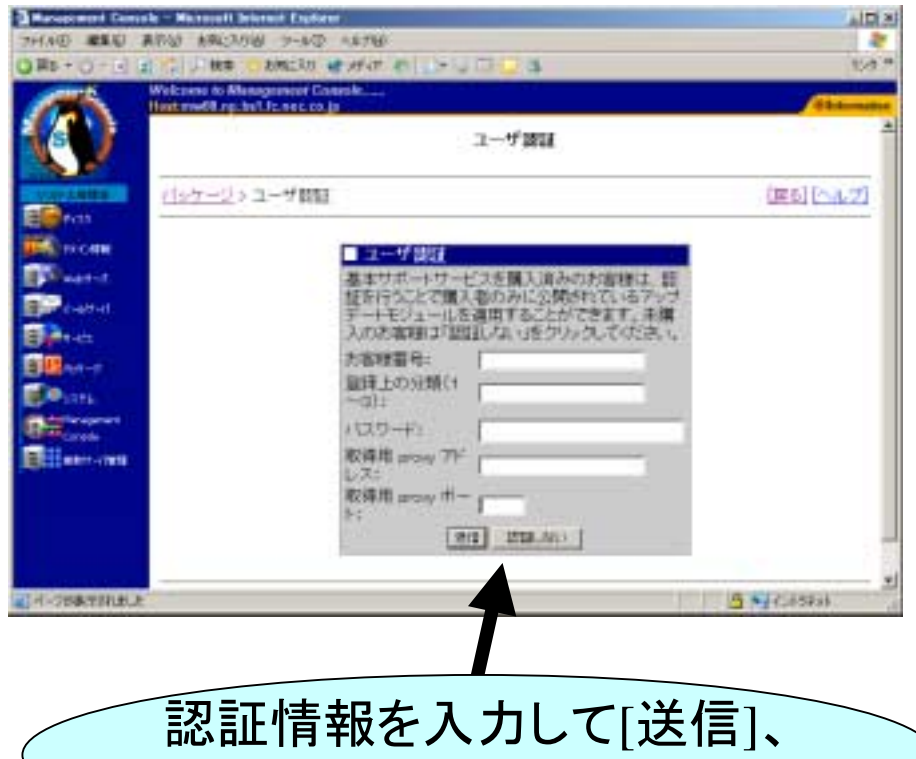

もしくは[認 証しない]

# オンラインアップデートでの適用(4/6)

ネットワーク経由で取得した公開モジュール情報から適用可能なアップデートモ ジュールの一覧を表示します。未適用のモジュールには「適用」欄に「未」と表示さ れます。

適用したいモジュールの[適用]ボタンを押すと適用確認画面が表示されます。

最終更新日付: 2004/09/07

最新情報に更新

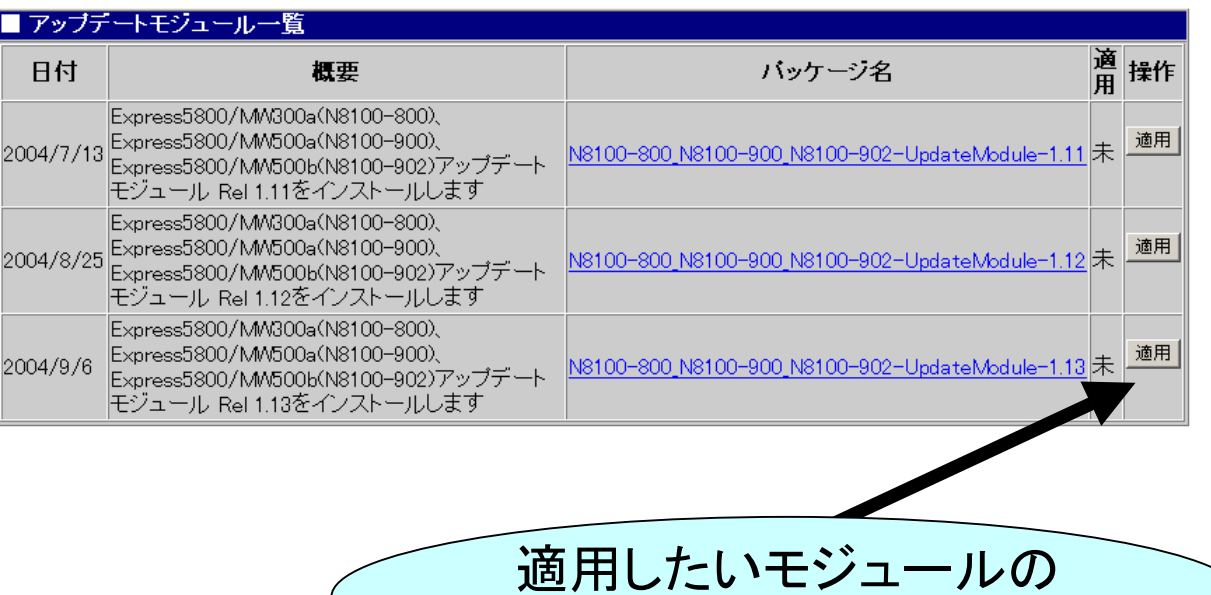

[適用]ボタンをクリック

# オンラインアップデートでの適用(5/6)

ネットワーク経由で取得した公開モジュールのパッケージの信頼性の確認を行っ てください。アップデートモジュール公開サイトに掲載されているメッセージダイジェ スト文字列と画面に表示されるメッセージダイジェスト文字列が一致する事を必ず 確認してから[OK]ボタンを押してください。[OK]ボタンを押すとアップデートモジュー ルが実際に適用されます。

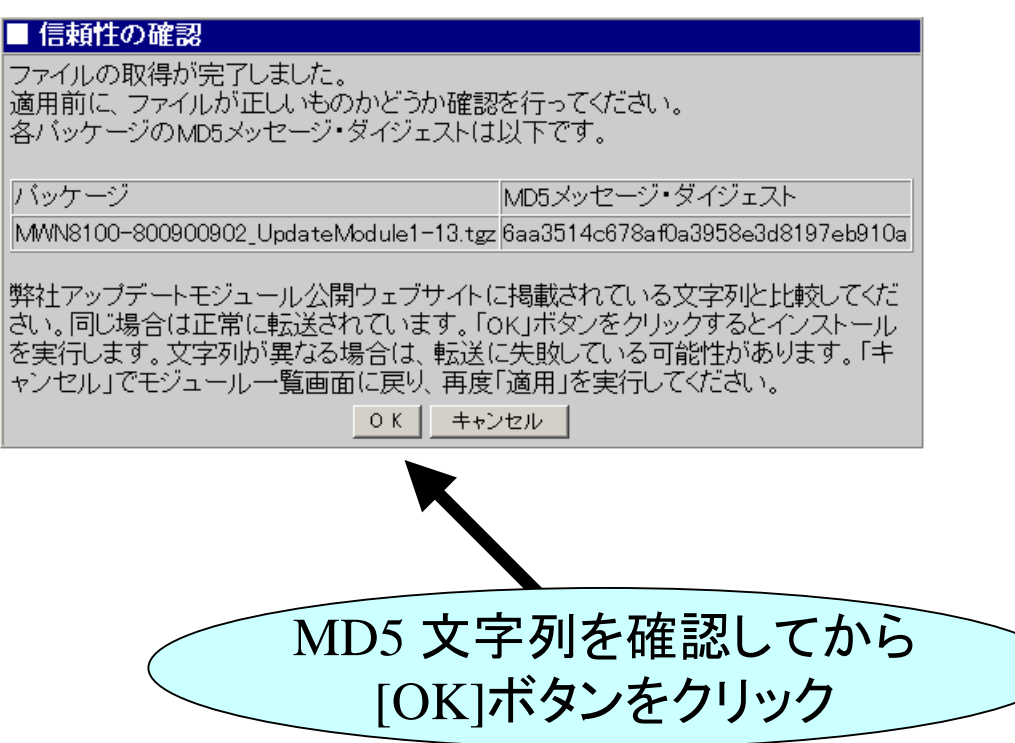

# オンラインアップデートでの適用(6/6)

[戻る]ボタンを押して下さい。アップデートモジュールは、システムを再起動するこ とにより適用されます。Management Consoleからシステムを再起動して下さい。 フェイルオーバクラスタ構成の場合は、必ず、CLUSTERPRO マネージャの「サー バシャットダウン」でシステムを再起動して下さい。 「サーバシャットダウン」の方法については、CLUSTERPROの「CLUSTERPRO

システム構築ガイド GUI リファレンス」を参照して下さい。

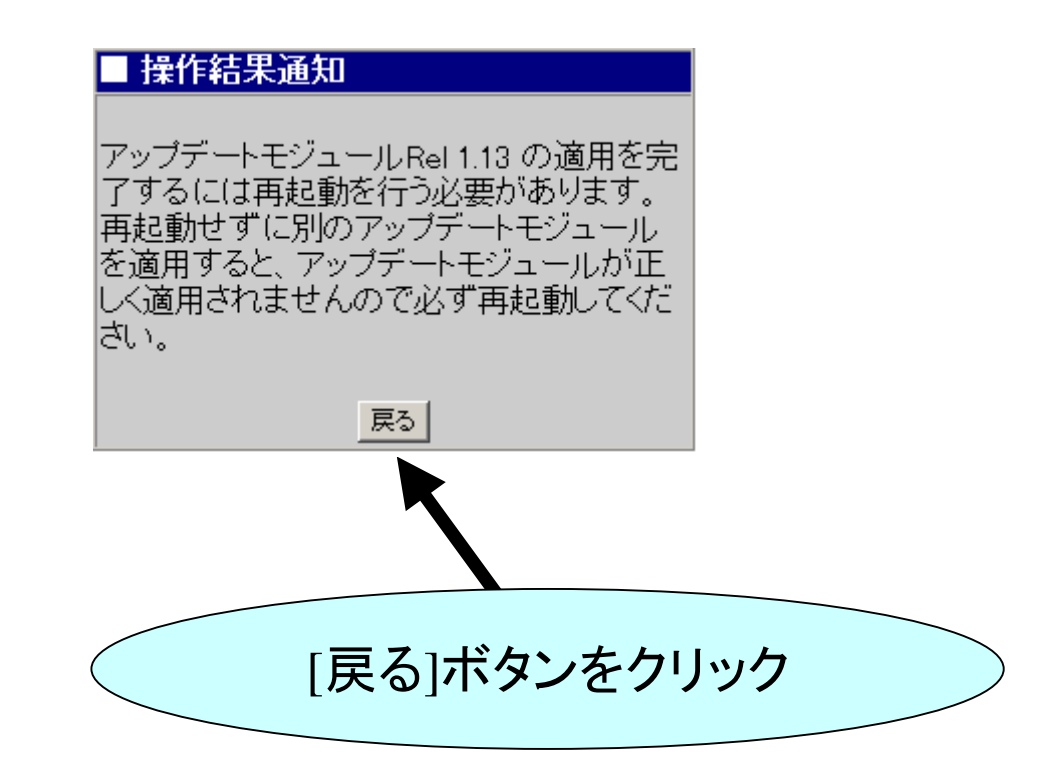

### オンラインアップデート以外での適用(1/3)

オンラインアップデートで適用されない場合は、適用するアップデートモジュールを、 本装置にダウンロードし、コマンドを 実行して適用します。 ※ダウンロードしたアップデートモジュールが本装置の /tmp 配下に あるものとし ます。 /tmp 以外にアップデートモジュールを置いた場合は、実際のディレクトリ に読み替えて下さい。

(1) 本装置に telnet します(login 名:admin) 。 ログイン後、su コマンドで root 権限を取得します。 ダウンロードしたアップデートモジュールの形式により、以後の手順が変わ り ます。 以下を参照し、適切な手順へお進み下さい。

- ・tgz 形式 (セキュリティアップデート、WBMC アップデート )の場合
	- $\rightarrow$  (2) へ進んで下さい。
- ・rpm 形式の場合(WBMC アップデート )

 $\rightarrow$  (4) へ進んで下さい。

(2) /tmp ディレクトリにて以下のコマンドを 実行し、アップデートモジュールを解凍 します。 # tar -xzf アップデートモジュールファイル

# オンラインアップデート以外での適用(2/3)

### (3) /tmp ディレクトリに以下のファイルが作成されます。

- ・MailWebServer\_UpdateModule.pl
- ・InstallFileList.txt
- ・MailWebServer\_UpdateRPM.tgz
- ・onlineupdate-1.x.sh ( x は、バージョンによって異なります)

### (4) サービスの停止

Management Console の[サービス]画面から telnet 以外のすべてのサービス を停止させます。

### (5) アップデートモジュールの適用 /tmp ディレクトリにて以下のコマンドを実行します。 ・tgz 形式の場合 # perl MailWebServer\_UpdateModule.pl ・rpm 形式の場合 # rpm -Uvh --nodeps RPMパッケージ名

 ※コマンドの実行は、telnet から root 権限で行って下さい。 コマンドを実行するとパッケージがインストールされます。

### オンラインアップデート以外での適用(3/3)

#### (6) システムの再起動

 システムを再起動します。 フェイルオーバクラスタの場合は、必ず、CLUSTERPRO マネージャから、 「クラスタシャットダウン」で再起動を行って下さい。 「サーバシャットダウン」の方法については、CLUSTERPRO の「CLUSTERPRO システム構築ガイド GUI リファレンス」を参照して下さい。

(7) サービスの起動

Management Console の[サービス]画面からサービスを必要に応じて起動 します。

### 参考資料 参考資料

アップデートモジュールを適用する前に、バックアップを取って頂く必要があります。 次ページ以 降を参考に、運用 形態に合った方法でバックアップをして下さい。 バックアップについては、 ユ ー ザ ー ズガイド、Management Console の <sup>ヘ</sup>ルプにも 詳しい説明がご ざいますので、本手順書と合わせて参照して下さい。

# バックアップ手順 バックアップ手順

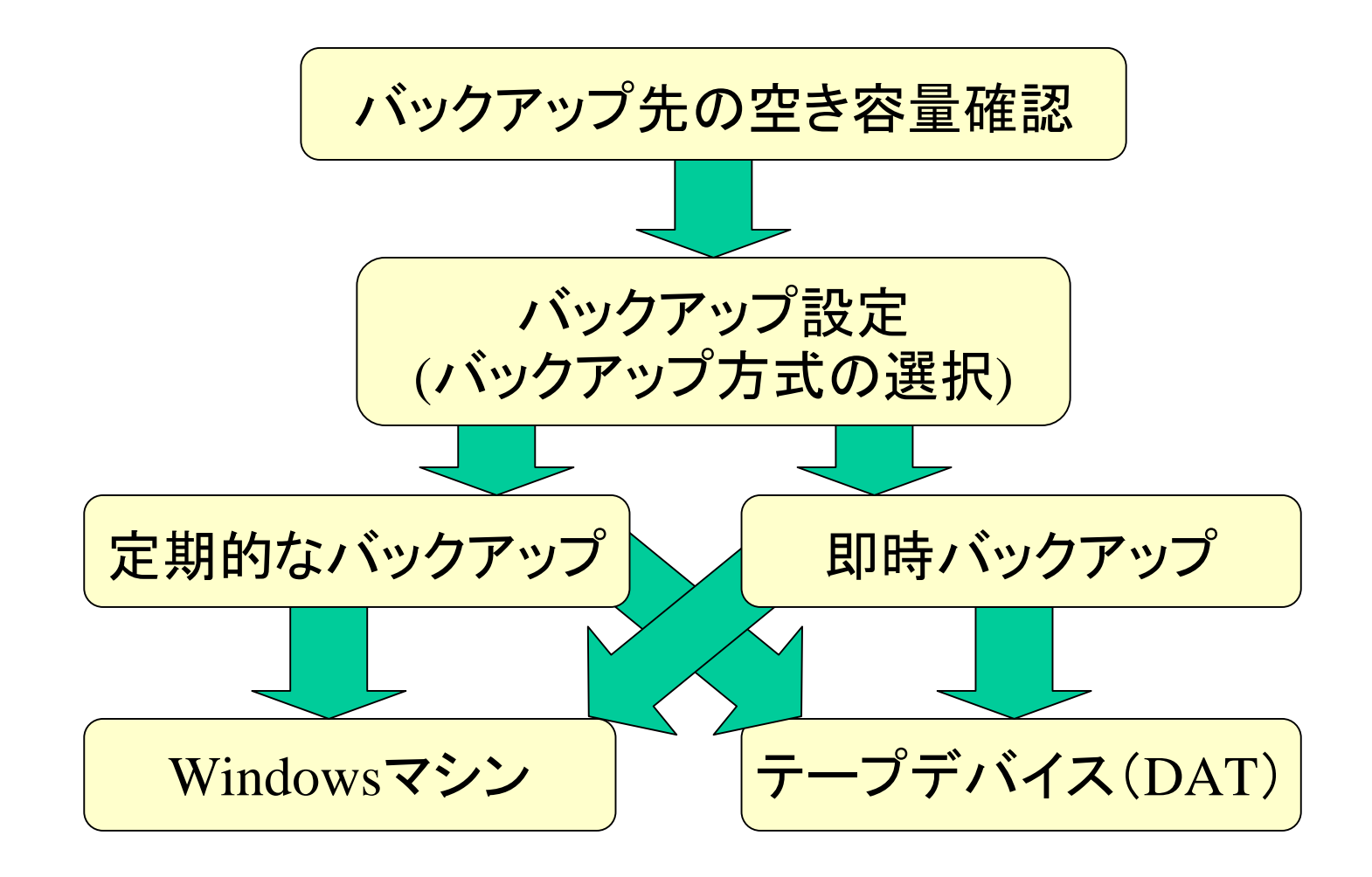

# バックアップ例1: Windowsマシンへの定期バックアップ(1/2)

1.Windows マシンの共有フォルダの作成

例:ネットワークで接続されたWindowsマシン「winpc 」 上に「user 」という<sup>ユ</sup>ーザーを用意し、「share 」という 共有フォルダを作成する。

2. Management Consoleによる設定(1/2)

Management Consoleで以下の順にクリックしてください。

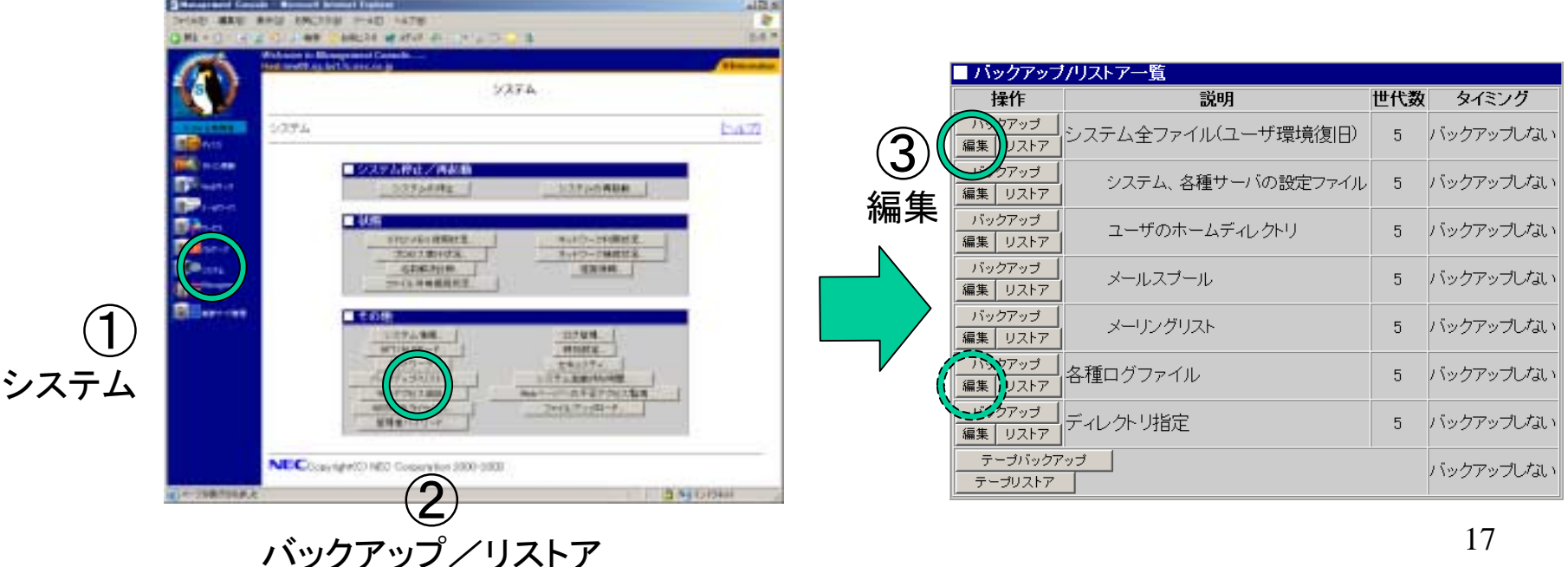

# バックアップ例1: バックアップ例1:Windows Windowsマシンへの定期バックアップ( マシンへの定期バックアップ(2/22/2))

2. Management Consoleによる設定(2/2)

### 以下の内容を入力してください。

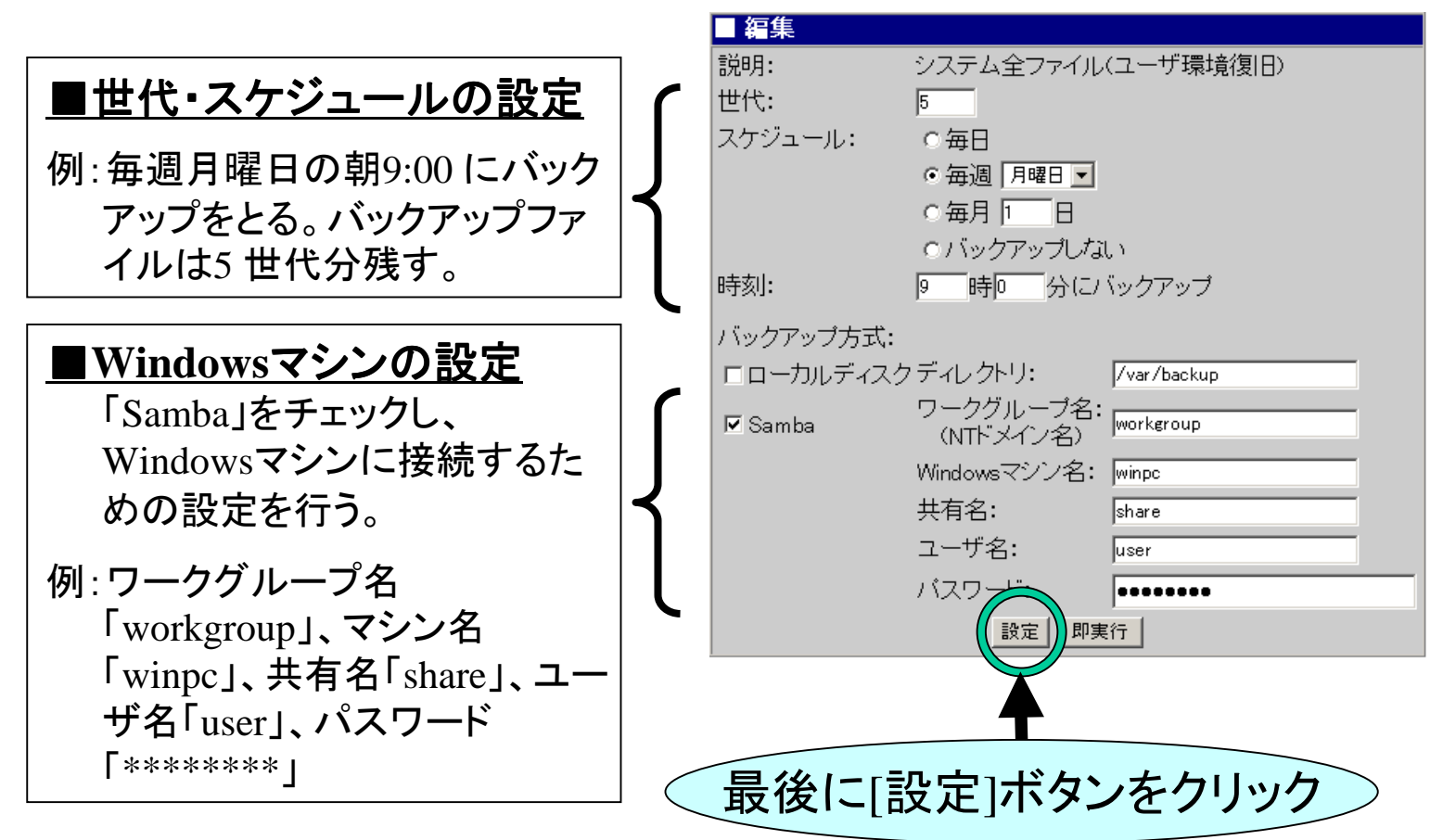

バックアップ例2: Windowsマシンへの即時バックアップ(1/2)

即時バックアップは、定期バックアップの操作とほぼ同じです。異なる 点は、Management Consoleの設定中以下の画面で「世代・スケジュー ル」の設定を行わないこと、最後に「即実行」ボタンをクリックすることで

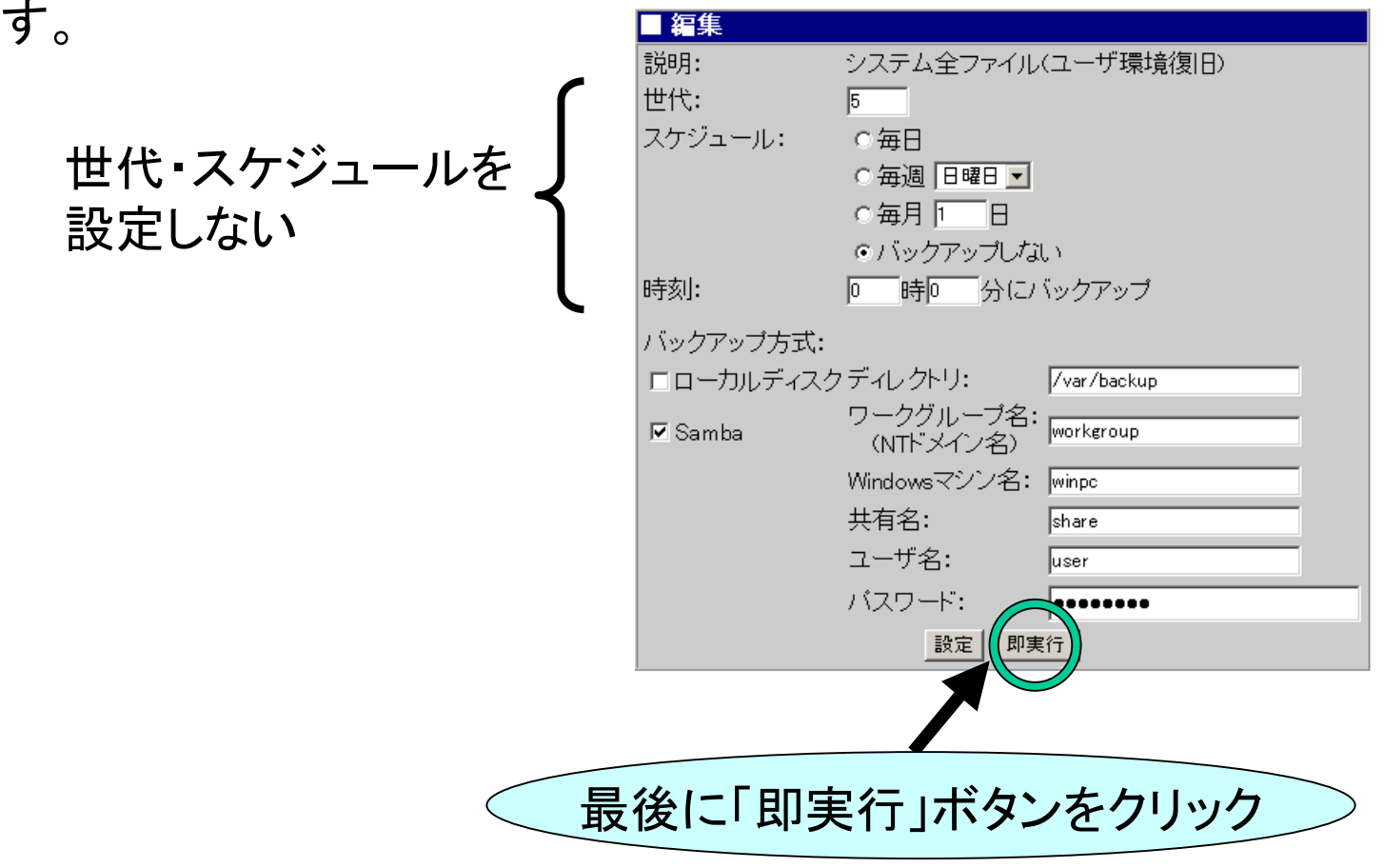

バックアップ例2: Windowsマシンへの即時バックアップ(2/2)

「即実行」ボタンをクリックすると、バックアップが開始され、正しく実行 された場合は以下の操作結果が通知されます。

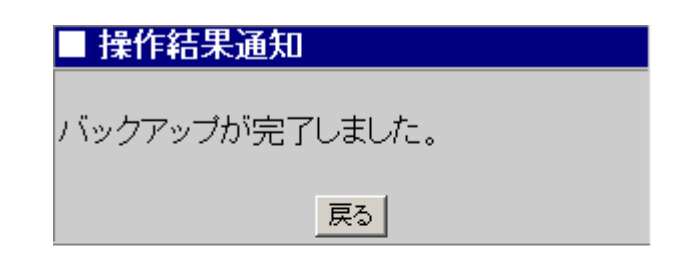

### 注意

「各種ログファイル」のバックアップは、「システム全ファイル(<sup>ユ</sup>ーザ環 境復旧)」に含まれていませんので、必要であれば「各種ログファイル」 を選択して同じ手順でバックアップを行う必要があります。

# バックアップ例3 :テープデバイス(DAT)への定期バックアップ(1/2)|

### テープデバイス(DAT)が 正しく接続されている ことを確認して、 Management Consoleから以下の操作を行って下さい。

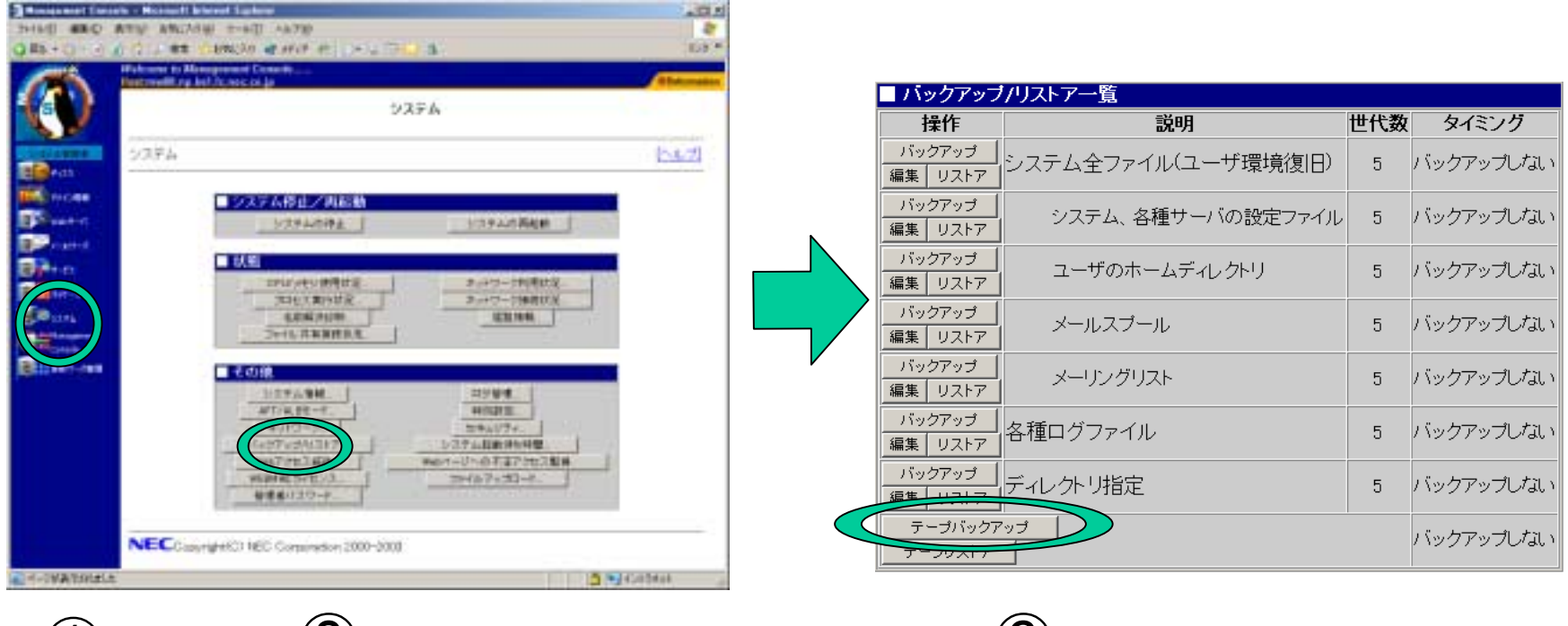

 $(3)$ 

テープバックアップ

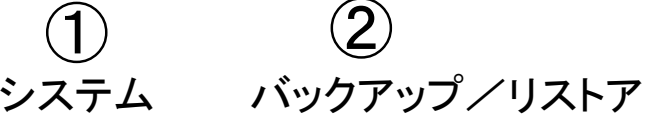

バックアップ例3 :テープデバイス(DAT)への定期バックアップ(2/2)|

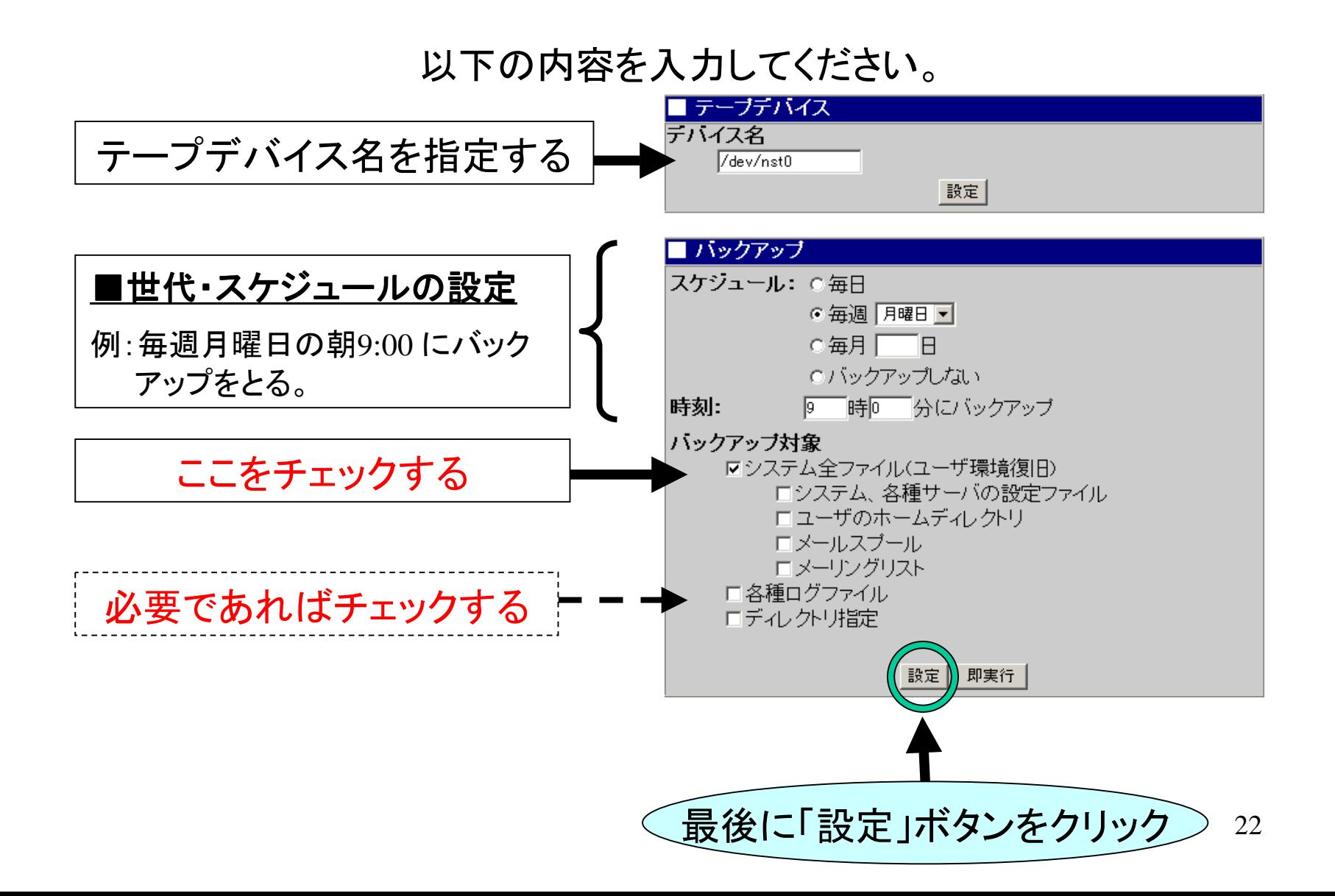

# バックアップ例4 :テープデバイス(DAT)への即時バックアップ(1/3)|

### テープデバイス(DAT)が 正しく接続されている ことを確認して、 Management Consoleから以下の操作を行って下さい。

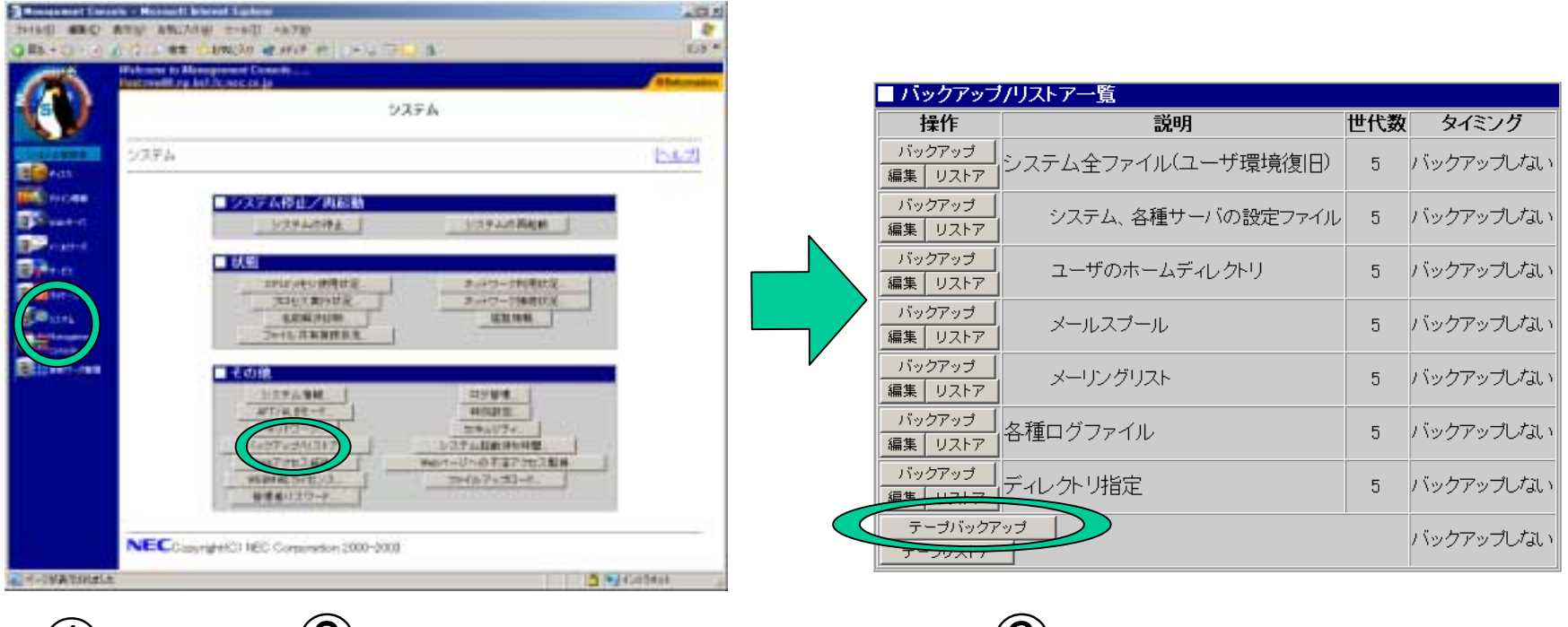

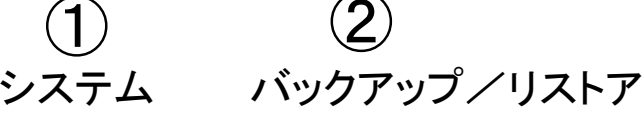

 $\mathcal{L}(\mathcal{L})$ テープバックアップ バックアップ例4 :テープデバイス(DAT)への即時バックアップ(2/3)|

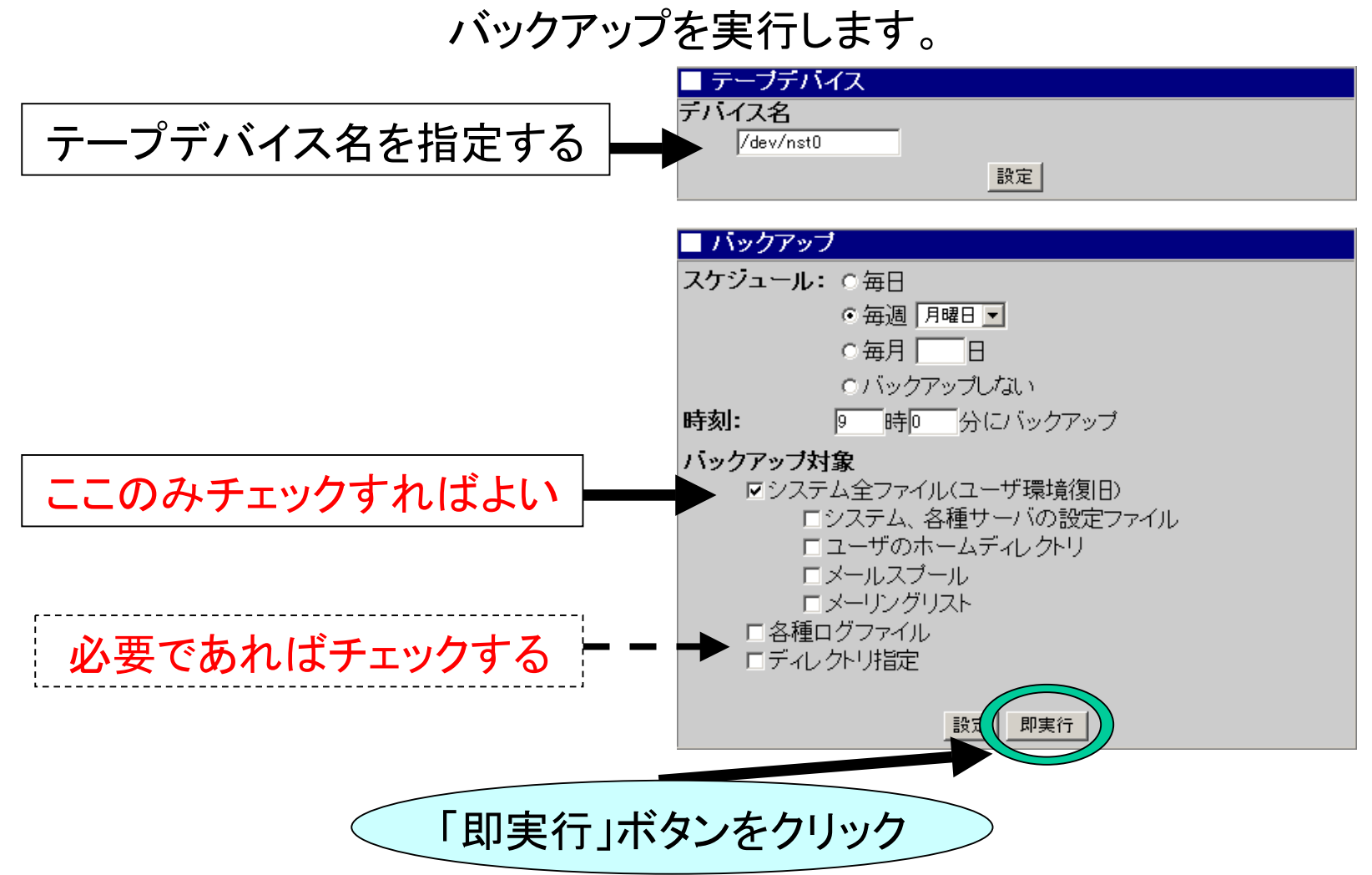

# バックアップ例4:テープデバイス(DAT)への即時バックアップ(3/3)

### 「実行」ボタンをクリックすると、バックアップが開始され、正しく実行さ れた場合は以下の操作結果が通知されます。

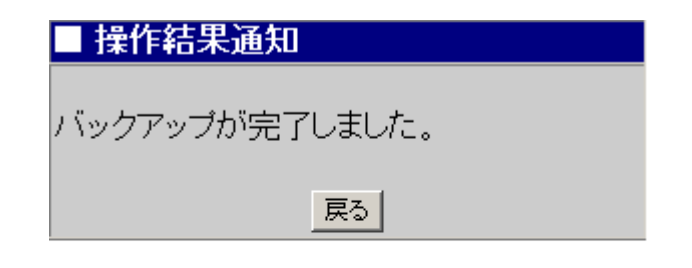